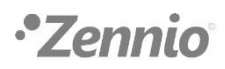

## **QU'EST-CE QU'UNE DCA ?**

Une DCA c'est un type de logiciel qui a été créé pour ETS5. Il s'agit d'une application spécifique pour un dispositif en particulier; c'est-à-dire, que la fonctionnalité n'est pas prévue pour son utilisation généralisée sous ETS5, à différence des APPs d'ETS5, qui peuvent être utilisées avec tous les dispositifs.

## **TELECHARGEMENT D'UNE DCA**

Pour télécharger une DCA, il y a deux options : chercher le nom de la DCA dans le [magasin de](https://my.knx.org/fr/shop)  [l'Association KNX](https://my.knx.org/fr/shop) ou utiliser le lien disponible dans la section "Programme d'application ETS" de la page du produit pour lequel la DCA a été développée, qui ouvrira le magasin de l'Association KNX :

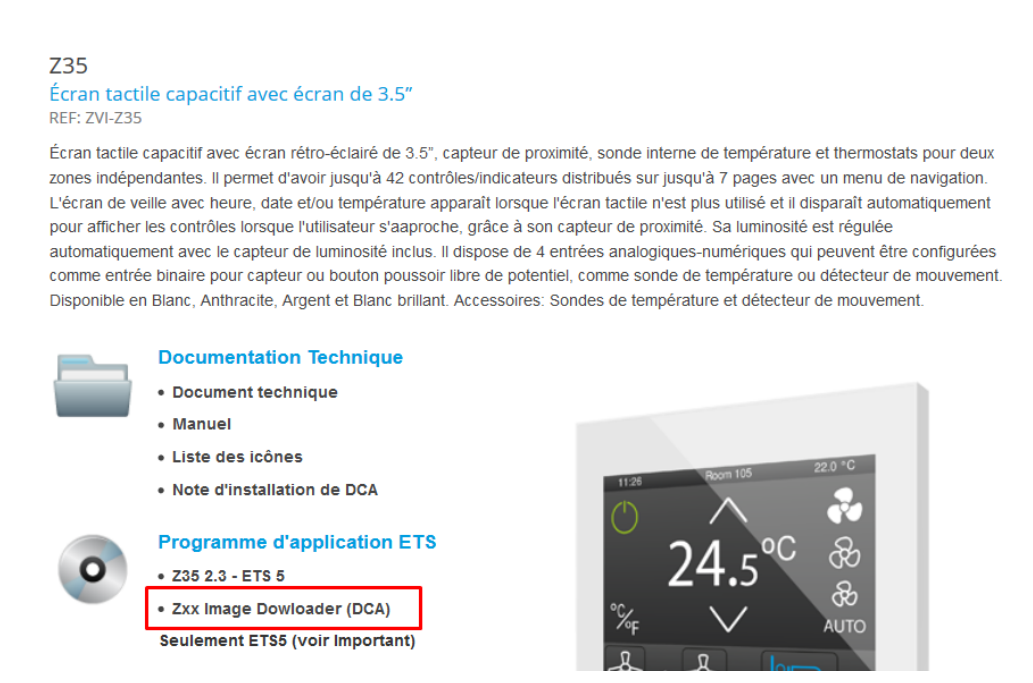

Une fois que la DCA désirée a été localisée, il faudra cliquer sur "Acheter" et initier une session dans my.knx.org, si cela n'a pas été déjà fait. Alors, la DCA s'ajoute au panier :

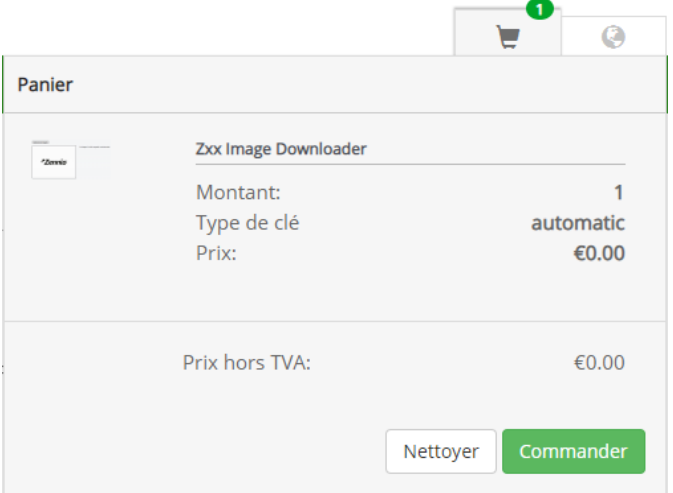

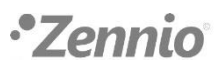

Pour continuer avec la procédure, il faudra cliquer sur "Commande". Après quoi, une vue générale de l'achat sera affichée. Lorsque la décision d'achat sera définitive, il faudra sélectionner Continuer, pour passer à la facturation et à l'adresse de livraison.

Dans la section 4. Extra, il faudra lire et accepter l'accord de licence de la DCA :

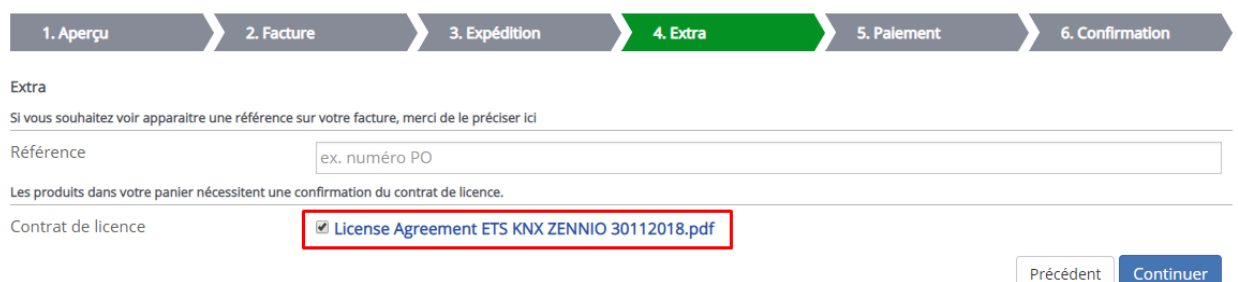

Après avoir réalisé le paiement, s'il y a lieu, il faudra confirmer la commande.

Lorsque la commande aura été confirmée, il faudra rafraîchir la page pour que l'exécution de la commande apparaisse dans les notifications :

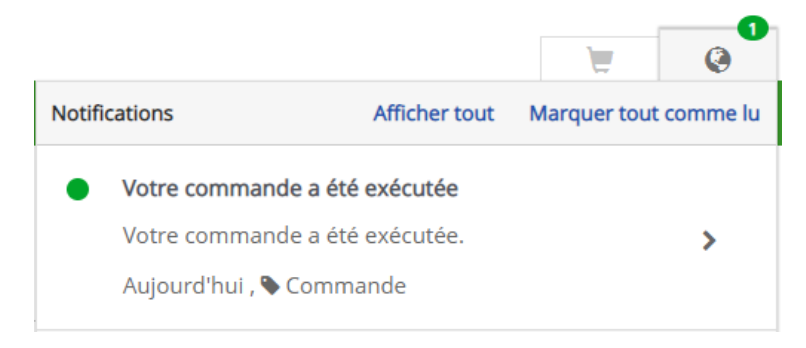

Après quoi, la DCA apparaîtra dans la vue "Produits" de "Mon compte" :

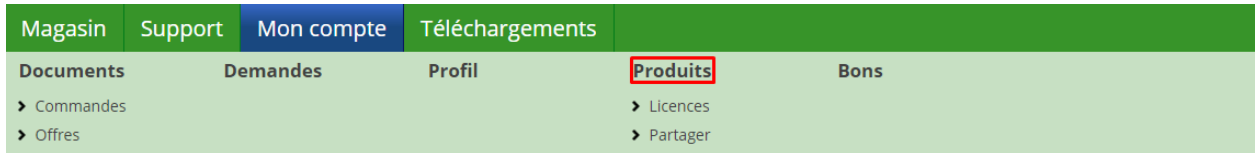

Finalement, pour télécharger la DCA, il faut sélectionner le numéro de la licence que l'Association KNX a assigné à la DCA et cliquer sur "Télécharger" :

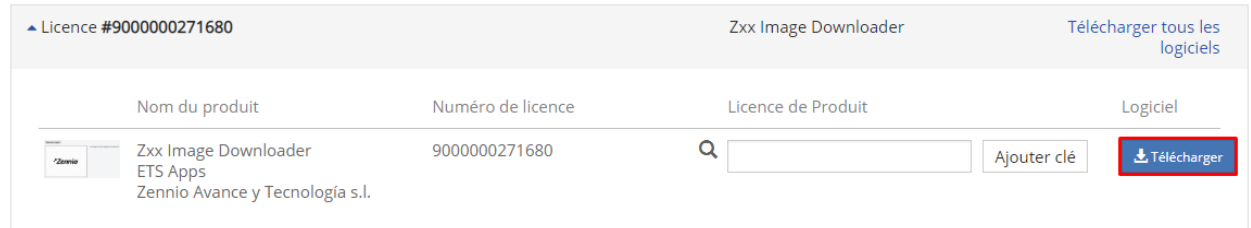

## **INSTALLATION DCA**

Pour l'installer, il faut utiliser une licence d'ETS5 et cliquer sur la case "Apps", dans la partie inférieure droite de la Vue d'ensemble.

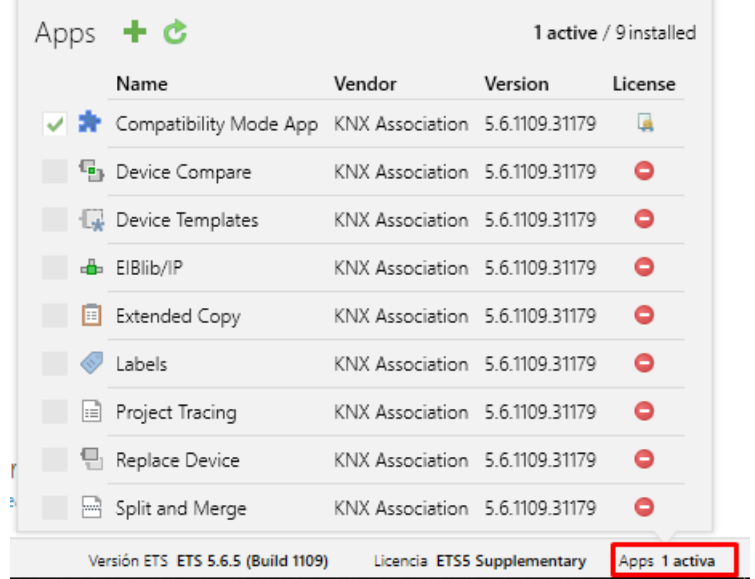

Par la suite, en cliquant sur l'icône +, une fenêtre contextuelle apparaîtra pour sélectionner la DCA, qui a pour extension .etsapp.

Après installation, si vous cliquez à nouveau sur la case "Apps", vous pourrez vérifier que la DCA est correctement installée :

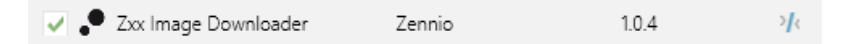

Une fois que la DCA est installée et que le programme d'application du dispositif pour lequel la DCA a été conçue est importé, un nouvel onglet DCA apparaîtra dans le projet ETS, dans la barre d'onglets du dispositif :

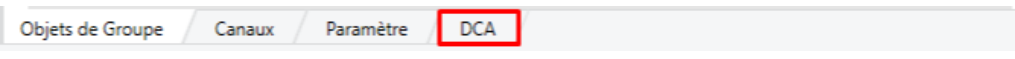